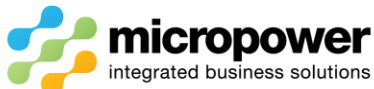

## **PPG Eclectic Competition Setup Explained**

## This document walks the reader through the steps in creating an Eclectic multi-round competition.

Select  $\frac{\text{Competitions}}{\text{Competitions}}$ , from the calendar click the  $\frac{\text{NEW} \bigoplus \text{S}}{\text{New} \bigoplus \text{S}}$  on the day of the 1st round of the new Eclectic or select the  $\begin{array}{|c|c|c|c|c|}\n\hline\n\text{New...} & \text{button too left.} \n\end{array}$ 

The Competition Setup – (New) page loads, enter a **Name** for the competition, the competition type is not essential as the  $@$  Leaderboard show's this separately to the right side of the display.

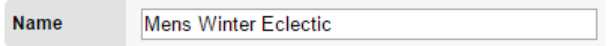

Select the **Gender** for the competition.

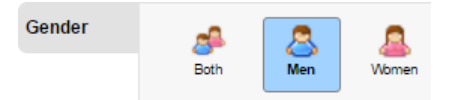

Select the **Type** of either 18 Hole or 9 Hole, then use the Search box to locate the Eclectic and select from the **Competition Types** area and **Apply**

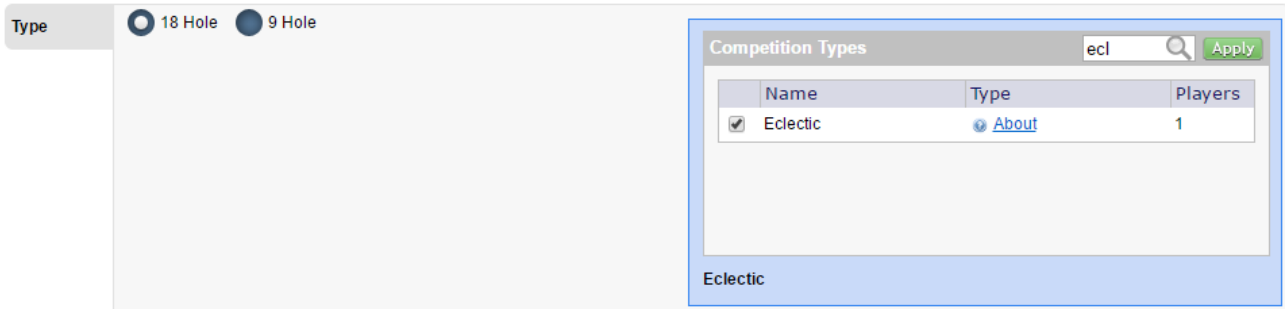

If the **NEW 4** option was used the **Rounds** will show the selected Date, the Start & End time's default from 6 am to 1 pm, i.e. a player on a 5:59 am timeslot would not be eligible, adjust if necessary.

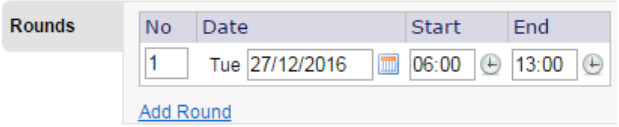

As an Eclectic is a multi-round event select Add Round and enter the details for the subsequent rounds, you don't need to build all the rounds initially, there are also Round Options available.

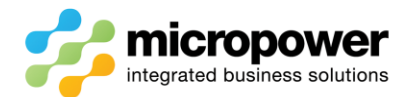

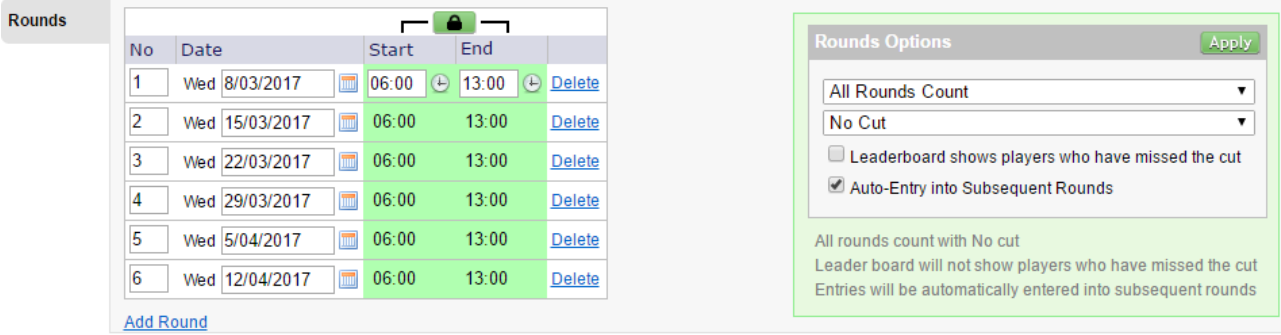

If **Divisions** are required select Add Division, the default is GA Handicap but the preferred Daily Handicap option is available.

**Add Division Divisions** 

*Note: - There is no need to build one division, just leave set with no divisions.*

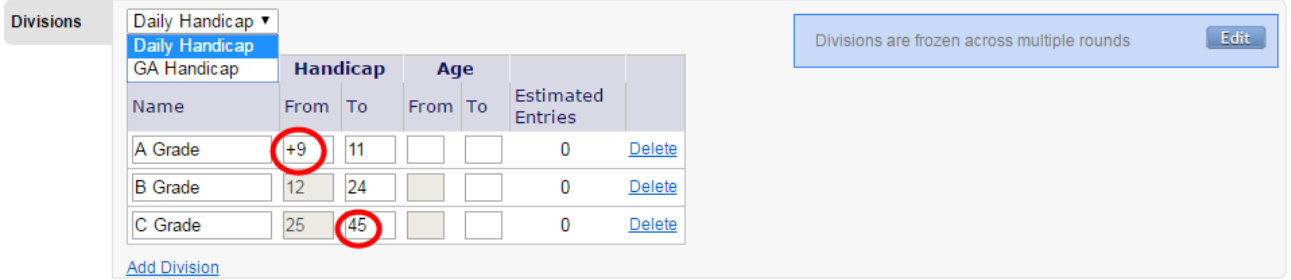

It is suggested a From **Handicap** of at least **+5** be set to account for ultra-low GA handicap players.

To **Handicap** should be set at **45** for men and **54** for women, i.e. +9.

*Note: - this is to allow daily handicap slope rating system calculations to occur in the background, men and women will still play off their respective maximum "Daily Handicaps" of 36 and 45 respectively.*

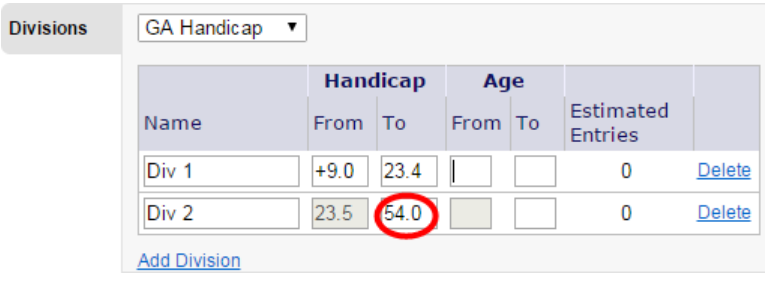

Depending on the **Gender** selected earlier the relevant **Marker/s** needs to be selected, leaving as

"Default Marker" will use the defaults set in **Settings** > **Marker Defaults** if set but is advised to select the specific marker for the competition.

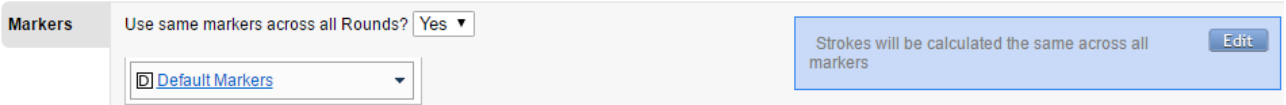

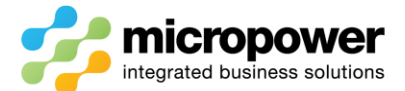

If the Eclectic is to be played of different markers over the course of the competition set "Use same markers across all Rounds" to **No** and select the relevant marker for each round.

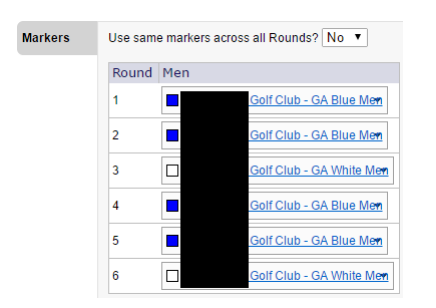

In **Eligibility** as an Eclectic is normally a members only competition there is no need to tick Golflink Visitors or Non-Golflink Visitors.

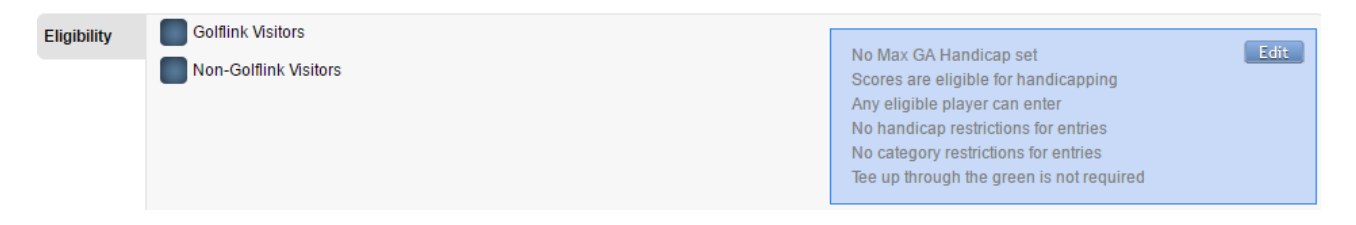

Untick Show on **Leaderboard** if necessary, some sites prefer printing the updated scores to display.

Leaderboard <a>Show on Leaderboard

In **Entry** enter the required Home Member Fee: for the Eclectic, there is no need to set a Visitor Fee:

If all eligible players will be playing in the competition ticking Automatic entry saves time when registering and printing cards on the day of play as the competition is already ticked if eligible.

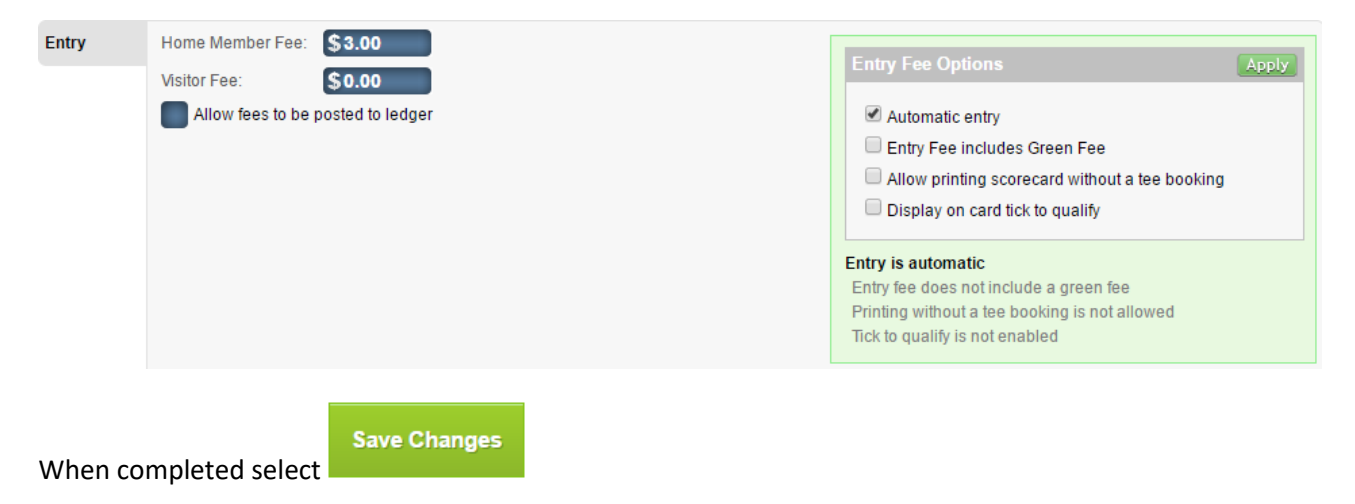

*Note: - the system will not display any results until a 2nd Round has been completed and GolfLink Start of Day occurs the following morning!*

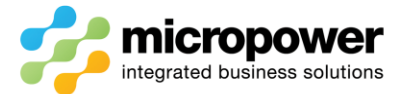

## What if your Eclectic has already begun?

If an eclectic has just begun you can utilise the player's existing round data by setting Round 1, 2 etc. when the eclectic round/s occurred, then use Bulk Card Admin to select and post register all required players into the newly created eclectic.

## Select **Scorecards** > **Bulk Card Admin**

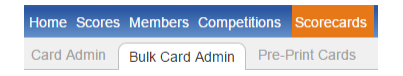

Select the Date: of the 1<sup>st</sup> Round from the Calendar dropdown window, filter and select the players to be added, then select **Add to Competition**

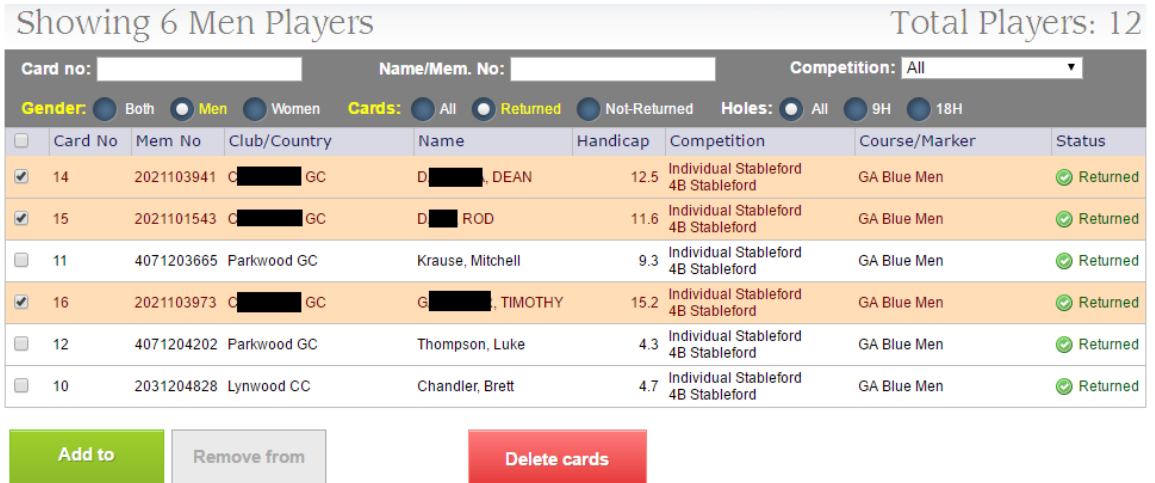

Select the eclectic competition to bulk register players into, then **Confirm** and Close once completed. Add to competition  $\vert - \vert$   $\times$ 

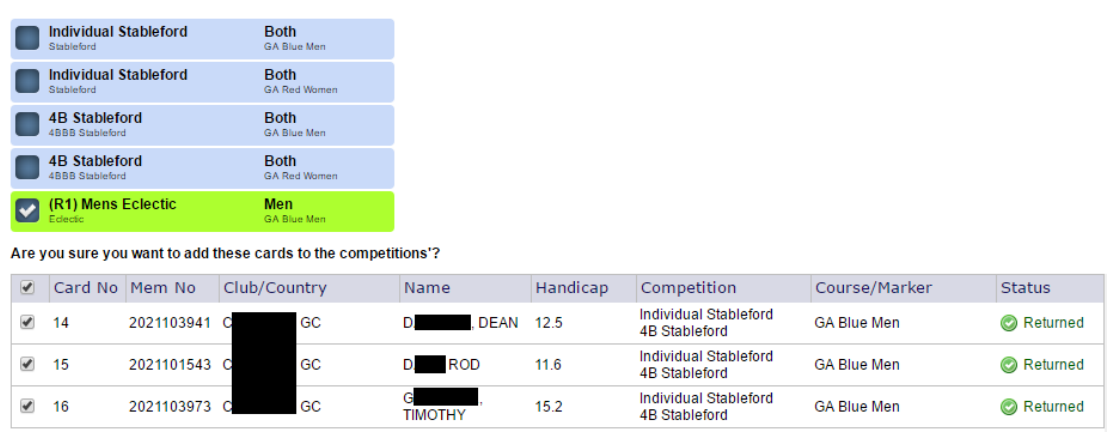

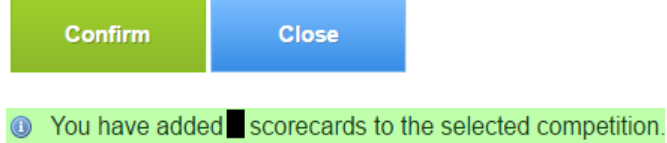

*Note: - if an eclectic has been in progress for some but being controlled manually you can still automate the competition by making Round 1 a dummy round, register and print a card for all the entered players, and enter their current scores to date.*